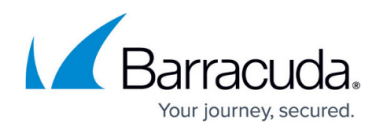

# **Fully uninstall Premium Remote Control from an End Device**

#### <https://campus.barracuda.com/doc/98217223/>

The following article can be used to completely uninstall and reinstall Premium Remote Control (PRC) from an end device. This is typically done if troubleshooting steps to correct PRC connection issues have failed or if someone intends to decommission a site from Barracuda RMM.

### **Automated Uninstall PRC Agent**

- In your Barracuda RMM UI go to **Automation** > **Calendar**.
- **Select Run Now.**
- Select **Items from Library**.
- Find the Uninstall Premium Remote Control (WIN or MAC) script.
- Target the end device.
- Select **Run Now**.

#### **Barracuda RMM Support Note**

As of November 21st, 2022, we have updated the Uninstall Premium Remote Control (WIN) script. Please see the release notes [here](https://download.mw-rmm.barracudamsp.com/PDF/scripts/RN_RMM_Uninstall_Premium_Remote_Control_Script_NOV_2022_EN.pdf). To maximize the use of that script, please update or install it from the Components section in the Update Center.

#### **Local Uninstall of PRC Agent**

If this was not successful or the device is not WMI enabled or otherwise available, you will need to get onto the end device and do the following:

If you also have Premium Remote Control Client on a device, that also can be removed.

- Uninstall **Premium Remote Agent** from **Add/Remove Programs**.
- Then remove the following Directories: C:\Program Files (x86)\Avast\Premium Remote Agent C:\Program Files (x86)\BarracudaRMM C:\Program Files (x86)\ISL Online C:\ProgramData\ISL Online Cache %userprofile%\AppData\Local\ISL Online Cache

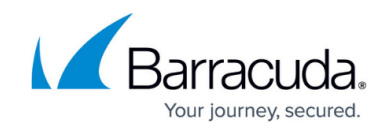

Then go into **RegEdit** and remove the following keys:

```
Computer\HKEY_LOCAL_MACHINE\SOFTWARE\WOW6432Node\ISL Online
Computer\HKEY_CURRENT_USER\Software\ISL Online
Computer\HKEY_USERS\S-1-5-18\Software\ISL Online
Computer\HKEY_USERS\.DEFAULT\Software\ISL Online
```
Note: Some folders or reg keys may not be found and a reboot is preferred.

## **Reinstalling PRC on an End Device**

If you wish to reinstall PRC, you will want to do the following steps

- Go to the **Device Overview Page**
- Click on **Get Latest Assets** on the right-hand menu o Or wait for asset collection to run naturally every four hours
- **Wait 10-15 minutes** for the asset collection to complete
- **Select Premium Remote Control** under the Management section of the right-hand menu
- Click on **Install**
	- o If this has not cleared, asset collection has not been completed
- **Wait another 5-10** minutes and refresh the page to see connect prompt

If the reinstall of PRC fails, restart the end device and attempt again.

## Barracuda RMM

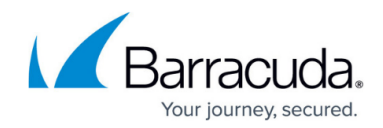

© Barracuda Networks Inc., 2024 The information contained within this document is confidential and proprietary to Barracuda Networks Inc. No portion of this document may be copied, distributed, publicized or used for other than internal documentary purposes without the written consent of an official representative of Barracuda Networks Inc. All specifications are subject to change without notice. Barracuda Networks Inc. assumes no responsibility for any inaccuracies in this document. Barracuda Networks Inc. reserves the right to change, modify, transfer, or otherwise revise this publication without notice.